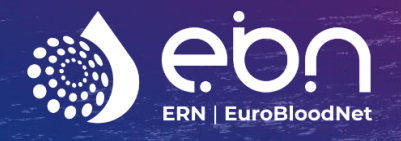

# Open and Close a Panel

## One-Page Guide

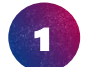

2

3

4

5

6

7

### **Consent form:**

Get th[e consent form](https://cpms.ern-net.eu/cms/pages/consent.html) signed by the patient

#### **Connect to CPMS:**

- Use Google Chrome and go to<https://cpms.ern-net.eu/>
- Connect with your EU login password and the sms verification method

#### **Enrol patient**

- Enter the "Centre" tab and select "Enroll Patient"
- Complete the enrolment and identifying data
- Once finished click on "Enrol patient"

#### **Consultation form and attachments:**

- You will automatically continue to the section to "open a new panel"
- Carefully chose and insert a nickname
- Complete the brackets form with the medical data OR complete the **ERN-EuroBloodNet consultation form with the minimal data**
- Once all fields are completed click on Create panel to complete this form **form** and add it directly as attachment in the "medical documents" section. You can also add here CT scans, PET\_CT, ultrasound, x-rays and many other formats of pictures/slides.
- Once all fields are completed click on "Create panel"

#### **Invite Experts:**

- You will be automatically directed to the panel overview screen
- Click on "Panel Members" and then on the "Available" tab.
- From the list of experts available according to the thematic areas, select which panellist you would like to invite to your panel by clicking on "Invite"

#### **Contribution & Outcomes:**

- The discussion can be done through the 'Timeline' chat box (right side of the panel screen) or via the CPMS video meeting.
- Panellists will record their contribution
- Record your contribution and the final panel outcome by clicking on the tab "Contributions & Outcome" and on the "Edit" button.

#### **Panel Closing:**

- Click on the Close panel button and fill out the questionnaire
- Click on "Continue to Close"

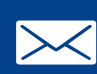

**Contact CPMS support for assistance:**  *[lea.margot@aphp.fr](mailto:lea.margot@aphp.fr) [cpmshelpdesk@euroblood.ern-net.eu](mailto:cpmshelpdesk@euroblood.ern-net.eu)*

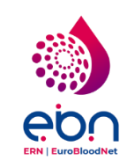

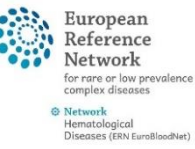

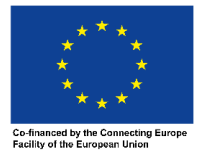